# **Managed instances**

The IDERA SQL Inventory Manager list of managed instances displays all your environment's registered instances together with their status, SQL Server versions, editions, number and size of their databases, owners, locations and whether the instances are clustered.

You can click the headers of these columns to order your information; for example, click **# of DBs** to order all your instances according to the number of databases.

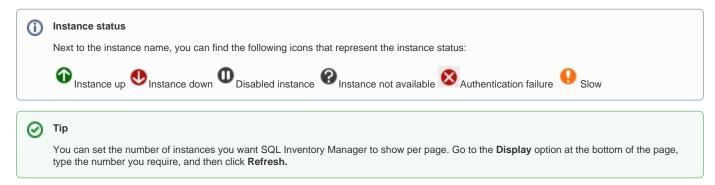

# Available individual instance actions

When you select one instance, you can perform any of the following actions:

- View Details
- Refresh Data
- Edit Instance Properties
- Edit Tags
- Export
- Decommission
- Disable Monitoring
- Remove
- Add SQL Server Instance
- Edit MS SQL License Info

| idera                                        |            |                                                       |                                                |                                         |                                |              | Welcome Si                         | impsons\Admini | strator   LOC | OUT   HELP 🔅                                                 |
|----------------------------------------------|------------|-------------------------------------------------------|------------------------------------------------|-----------------------------------------|--------------------------------|--------------|------------------------------------|----------------|---------------|--------------------------------------------------------------|
| DASHBOARD SQ                                 | LINVENTORY | MANAGER(SIM181)                                       |                                                |                                         |                                |              |                                    |                |               |                                                              |
| OVERVIEW EXPLORE                             | ER INSTA   | NCES ADMINISTRATION                                   |                                                |                                         |                                |              |                                    |                |               | Go                                                           |
| Filtering Load Instances<br>Save as Instance |            | Managed Inst                                          | ances                                          |                                         |                                |              |                                    |                |               |                                                              |
| INSTANCE TAGS                                | •          | Managed (4) SQL Licensi                               | ng (4) Decomm                                  | nissioned (3) Di                        | scovered (544)                 | Ignored (26) |                                    |                |               |                                                              |
| OWNER                                        |            | INSTANCES (4 instances<br>View Details   Refresh Data |                                                | es   24.9 CB to<br>perties   Edit Tags  |                                | More Actions | 3                                  |                |               |                                                              |
| LOCATION                                     | •          | SQL Server                                            | Status 🔺                                       | Version                                 | Edition                        | # of DBs     | Decommission<br>Disable Monitoring | Location       | Clustered     | Discovery Metho                                              |
| MINOR VERSION                                | •          | AUT-2008-003 SQL2008                                  | Refresh Data<br>Decommission                   | SQL Server 2008                         | Enterprise<br>Edition (64-bit) | 52           | Remove<br>Add SQL Server Instance  |                | No            | Browser Service,<br>Odbc, SQL Serve<br>Resolution<br>Service |
| Apply filter as it changes                   |            | HOOVER\SQL2C                                          | Disable Monito<br>Add SQL Serve<br>Remove      | 005                                     | Enterprise<br>Edition (64-bit) | 112          | 25,168.6                           |                | No            | Browser Service,<br>Odbc, SQL Serve<br>Resolution<br>Service |
|                                              |            | QA-LF-W2012-1<br>\SQL2012_CI                          | Edit Instance P<br>Edit Tags<br>Edit MS SQL Li |                                         | Enterprise<br>Edition (64-bit) | 6            | 49.6                               |                | No            | Browser Service,<br>Odbc, SQL Serve<br>Resolution<br>Service |
|                                              |            | QA-LF-W2012-1<br>\SQL2012_C5                          | t Up                                           | SQL Server 2014<br>RTM<br>(12.0.2000.8) | Enterprise<br>Edition (64-bit) | 9            | 92.7                               |                | No            | Browser Service,<br>Odbc, SQL Serve<br>Resolution<br>Service |
|                                              |            |                                                       |                                                |                                         |                                |              |                                    |                |               |                                                              |
|                                              |            |                                                       |                                                |                                         |                                |              |                                    |                |               |                                                              |
|                                              |            |                                                       |                                                |                                         | ſ                              | Display: 505 | Refresh                            |                |               |                                                              |

#### Viewing instance details

You can access an instance details view by selecting the instance and clicking **View Details** on the action items bar or by clicking directly on the instance name. For more information about what information is available on the instance details view, refer to Viewing instance details.

#### **Refresh Data**

If you want to refresh the collected data for an instance, select the instance and click **Refresh Data** on the action items bar. You can also find this option by clicking the gear icon next to the respective instance. You can only perform this action for one instance at a time.

#### Edit instance properties

Select an instance and click **Edit Properties** on the action items bar. You can also find this option by clicking the gear icon next to the respective instance. On the properties dialog window you can change the owner, location, comments, and credentials. For more information go to Editing instances properties.

#### **Edit Tags**

By selecting an instance and clicking **Edit Tags** on the action items bar, SQL Inventory Manager opens a new dialog window where you can add new tags or change the currently assigned tags of the selected instance. You can also find this option by clicking the gear icon next to the respective instance. For more information about editing tags for a specific instance, go to Manage tags for a single instance.

#### **More Actions**

Under More Actions you can find additional options: Decommission, Disable Monitoring, Remove, and Add SQL Server instance.

#### Decommission

Using **More Actions**, select an instance and click **Decommission** on the action items bar to stop monitoring and alerting on that instance. You can also find this option by clicking the gear icon next to the respective instance. For more information about decommissioning an instance or database, see Decom missioned instances.

## **Disable Monitoring**

If you want to disable the monitoring of an instance, select the instance, go to **More Actions**, and select **Disable Monitoring.** You can also find this option by clicking the gear icon next to the respective instance. For more information about disabling instances, click here.

#### **Remove instance**

If you no longer want to manage an instance, you can remove it by selecting the respective instance, going to **More Actions** on the action items bar, and selecting **Remove**. You can also find this option by clicking the gear icon next to the instance. SQL Inventory Manager displays all removed instances on the Ignored instances view. For more information about removing instances click here.

#### Add SQL Server instance

If you want to access the Add SQL Server instance wizard, go to More actions and select this option. The wizard opens and allows you to browse and register SQL Server instances.

## Available bulk actions for multiple instances

#### Edit bulk properties

You can select several instances and change:

- Owner
- Location
- Credentials
- Tags

For example, if you have a new DBA, you can select all instances on this tab and click Edit Owner to change all instances owner at once.

You can also perform the following actions under the More Actions option:

- Decommission
- Disable monitoring
- Enable monitoring
- Remove
- Add SQL Server instances

To bulk edit several instances, select the instances you want to change and follow any of these paths:

• Click the option you want to perform on the action items bar: Refresh Data, Edit Owner, Edit Location, Edit Credentials, Edit Tags, Export, and More Actions including Decommission, Enable/Disable Monitoring, Remove, and Add SQL Server Instance.

Or click the gear icon next to one of the selected instances. SQL Inventory Manager opens a dialog window that shows you on how many
instances you are performing the changes.

| VERVIEW EXPLOR                             | ER INSTAI |          | ADMINISTRATIO                | N                                                                |                                         |                                |              |                                                              |          |           | Go                                                          |
|--------------------------------------------|-----------|----------|------------------------------|------------------------------------------------------------------|-----------------------------------------|--------------------------------|--------------|--------------------------------------------------------------|----------|-----------|-------------------------------------------------------------|
| Filtering Load Instances<br>Save as Instan |           | Mai      | naged Ins                    | tances                                                           |                                         |                                |              |                                                              |          |           |                                                             |
| INSTANCE TAGS                              | •         | Mana     | ged (4) SQL Licen            | sing (4) Deco                                                    | ommissioned (3) D                       | Iscovered (544)                | Ignored (26) |                                                              |          |           |                                                             |
| OWNER                                      |           |          | -                            |                                                                  | bases   24.9 GB to                      |                                |              |                                                              |          |           |                                                             |
| LOCATION                                   |           | Refresh  | SQL Server                   | Status                                                           | Edit Credentials  <br>Version           | Edit Tags V   Ex               | # of DBs ▲   | Decommission                                                 | Location | Clustered | Discovery Meth                                              |
| MINOR VERSION                              | •         | <b>(</b> | QA-LF-W2012-1<br>\SQL2012_CI | Up Up                                                            | SQL Server 2014<br>RTM<br>(12.0.2000.8) | Enterprise<br>Edition (64-bit) | 6            | Disable Monitoring<br>Remove<br>49.6 Add SQL Server Instance |          | No        | Browser Service<br>Odbc, SQL Servi<br>Resolution<br>Service |
| Apply filter as it changes                 |           | . 0      | QA-LF-W2012-1<br>\SQL2012_CS | Bulk Actions                                                     |                                         | Enterprise<br>Edition (64-bit) | 9            | 92.7                                                         |          | No        | Browser Service<br>Odbc, SQL Serv<br>Resolution<br>Service  |
|                                            |           | ☑ 0      | AUT-2008-003<br>\SQL2008     | Decommiss<br>Disable Mo                                          | sion 08                                 | Enterprise<br>Edition (64-bit) | 52           | 230.7                                                        |          | No        | Browser Service<br>Odbc, SQL Serv<br>Resolution<br>Service  |
|                                            |           | . 0      | AUT-<br>HOOVER\SQL2C         | Remove<br>Edit Owner<br>Edit Locatio<br>Edit Creder<br>Edit Tags | 05<br>0)<br>0)                          |                                | 112          | 25,168.6                                                     |          | No        | Browser Service<br>Odbc, SQL Serve<br>Resolution<br>Service |
|                                            |           |          |                              |                                                                  |                                         |                                | Display: 505 | Refresh                                                      |          |           |                                                             |

Take into account that Enable Monitoring will only be available if you have disabled instances.

# Exporting Instances view information

On the action items bar of the Managed Instances view, you can find the **Export** option which allows you to choose your preferred format for exporting the information available on this view. You can export as a **PDF**, **XLS**, or **XML** file. The filters you choose on this view will be taken into account for your exported reports.

## Available filtering options

On the left side of the Instances view, you have options for filtering the instances that you want SQL Inventory Manager to display on your managed instances view. You can filter these instances by Tags, Owner, Location, and Version. These options will help you get a quick view of your required instances; for example, if you want to see your managed instances filtered by a specific Owner, just choose the respective option from the Owner filter.

Creating a useful filter to "weed out" unnecessary information takes time but is important when managing large environments. As a result, you may want to save that filter for future use. SQL Inventory Manager now allows you to save filters for use in the Explorer and Instances views. Simply create the filter, and then click **Save as Explorer favorite** or click **Save as Instances favorite**, depending on which view you are in when creating the filter. To use that filter, click **Load Explorer favorite** or click **Load Instances favorite**.

You can enable or disable the option **Apply filter as it changes** depending if you want to see the changes as you apply the filter, or if you prefer to select your filters first and see the results when you finish.

|           | Save as Instar | ices ravorit |
|-----------|----------------|--------------|
| INSTANCE  | TAGS           | 4            |
| OWNER     |                | 4            |
| LOCATION  |                | 4            |
| MINOR VER | SION           | 4            |
| MAJOR VER | SION           |              |

## 🕑 Тір

IDERA SQL Inventory Manager displays the filters you select on the top section of your managed instances view under **Filtered by**. You can remove filters from this section too.

## Access from the Overview

You can also access the **Managed** instances section by clicking **Instances** on the right sidebar of the overview. For more information, go to Vie wing information on the SQL Inventory Manager Overview.

SQL Inventory Manager lets you discover and visualize your SQL Server environment. Learn more > >